# ● カメラの使いかた

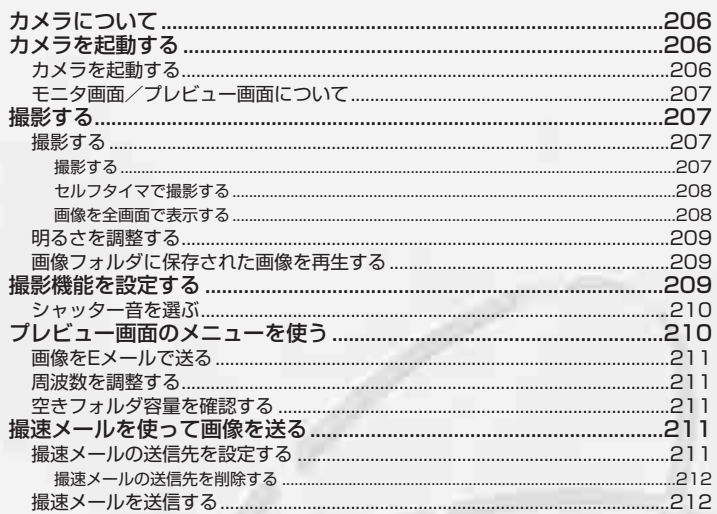

# カメラについて

カメラを使って静止画を撮影できます。撮影した画像は編集したり、Eメールに添付して送信し たりすることができます。

#### ■撮影前のご注意 |

- ・ レンズに直射日光を長時間当てないでください。内部カラーフィルターの変色により、画像が変色することが あります。
- ・ WX300Kを暖かい場所に長時間置かないでください。直後に撮影した画像が劣化することがあります。
- ・ レンズに指紋や油脂がつくと、ピントが合わなくなる場合があります。柔らかい布でレンズ部を拭いてから撮 影してください。
- ・ カメラは非常に精度の高い技術で作られていますが、場合によっては明るく見えたり、暗く見えたりします。 ご了承ください。

#### 撮影時のご注意

- ・ 撮影の際は被写体から約30cm以上離れてください。
- ・ 暗い場所では光量が不足するため画質が落ちます。明るい場所で撮影を行ってください。
- ・ 撮影の際は手ぶれにご注意ください。画像のぶれを防ぐため、WX300Kをしっかりと持つか、安定した場所 に置き、セルフタイマを使用して撮影してください(「セルフタイマで撮影する」208ページ)。
- ・ レンズに指やハンドストラップなどがかからないように撮影してください。
- ・ マナーモード設定中も、シャッター音は鳴ります。
- ・ カメラで撮影した画像データは、縦640×横480で保存されます。撮影した画像がプレビュー表示されてい るときに全画面表示に切り替えることで、撮影した画像を確認することができます。
- ・ カメラは非常に高い精度で作られていますが、常時明るく見える画素や暗く見える画素が存在する場合があり ます。

#### その他のご注意

・ カメラで撮影した画像データは、故障/修理、その他取り扱いによって変化/消失する場合があります。なお、 事故や故障が原因で画像データが変化/消失した場合の損害および損失利益につきましては、当社は一切の責 任を負いかねます。あらかじめご了承ください。

# カメラを起動する

カメラを起動して、撮影の準備を行います。

#### カメラを起動する

#### 待受画面で

- G**【メニュー】を長く(約1秒以上)押す**
- ●●●ご注意

● カメラは待受中以外は使用できません。

#### **LE TASHED**

● カメラの起動は、以下の手順でも行えます。 侍受画面で◉)【メニュー】 ▶ 「カメラ」を選択し、⑷ 【選択】 ▶ 「撮影」を選択し、 ● 【選択】

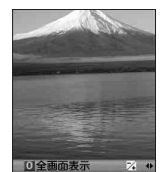

66

カメラ起動後画面

## モニタ画面/プレビュー画面について

画像の表示画面には、撮影前のモニタ画面と撮影後のプレビュー画面があります。撮影するとプ レビュー画面に移ります。プレビュー画面では撮影した画像の保存や、撮速メールの送信を行え ます。

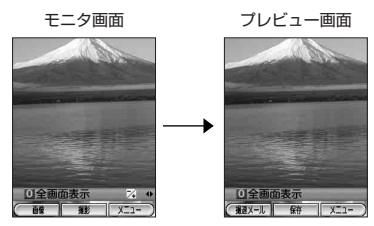

# 撮影する

撮影する

#### ■ 撮影する

カメラで静止画を撮影します。撮影した画像はJPEG形式で保存されます。

#### モニタ画面で

#### G**【撮影】 プレビュー画面を確認し、**G**【保存】**

G【撮影】を押すとシャッター音が鳴り、撮影した画像がプレビュー画面に表示されます。

プレビュー画面で(●)【保存】を押すと、撮影した画像がデータフォルダの「画像フォルダ」に保存され、モニタ 画面に戻ります。保存しない場合は(弱)を押した後、「はい」を選択し、(●)【選択】を押すとモニタ画面に戻り ます。

#### 6. 广注意

●撮影時のシャッター音を鳴らないように設定することはできません。

#### **JA お知らせ**

- ●撮影し直すには、以下の手順でも行えます。
- プレビュー画面で(⌒) (F2)【メニュー】 D 「撮り直し」を選択し、(♣)【選択】 D 「はい」を選択し、(♣)【選択】
- ●撮影した画像はデータフォルダの「画像フォルダ」に保存されます。ファイル名は以下の形式になります。

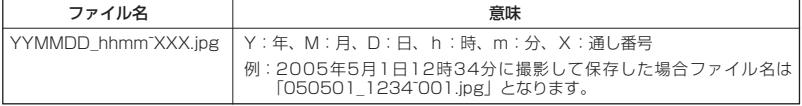

● 撮影直後に着信などによって登録が中断した場合は、撮影済みの画像データは一時的に保存されます。再度、 カメラ機能を起動すると「前回未保存の画像を使用しますか?」と表示されます。「はい」を選択し、(●)【選 択】を押すと、登録操作を再開できます。

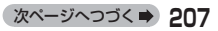

#### ■ セルフタイマで撮影する

約10秒カウントのセルフタイマを使って撮影することができます。

#### モニタ画面で

```
◯◯(F2)【メニュー】 ▷ 【セルフタイマ】を選択し、④ 【選択】 ▷(④)【開始】 ▷ 約10秒後、撮影 ▷ 撮影され
たプレビュー画面を確認し、 ◎ 【保存】
```
(●)【開始】を押すと、約10秒のセルフタイマがカウントダウンを開始します。サブディスプレイに残り秒数が 表示され、着信ランプが緑色に点滅します。残り約3秒以内になると、着信ランプの点滅が速くなり黄色に変わ り、残り1秒以内になると、着信ランプが赤色に変わります。

#### ●●●ご注意

● カウントダウン開始前、またはカウントダウン中に (2) (F1)【中止】または @ を押すと、タイマがリセット され、モニタ画面に戻り、タイマの設定は無効になります。カウントダウン中には、→●【撮影】を押すと、カ ウントを中断して通常の撮影をすることもできます。

#### **AD お知らせ**

● セルフタイマを設定すると、メインディスプレイのモニタ画面に「【♪】が表示されます。カウントダウンはメ インディスプレイには表示されません。

■ 画像を全画面で表示する

撮影前のモニタ画面と撮影後のプレビュー画面を、全画面表示にして確認することができます。

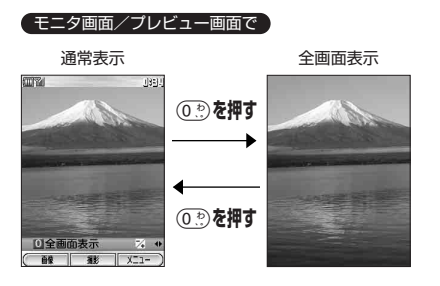

## 明るさを調整する

#### モニタ画面で

**<del>○</del>を押す** 

画像の明るさは±2段階の範囲で調節できます。

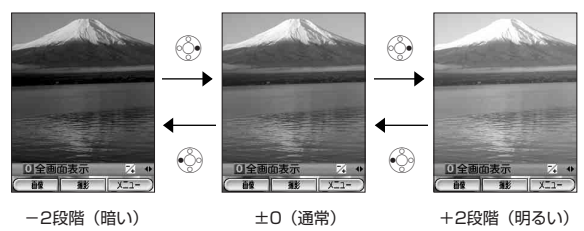

#### **Daxwood**

- カメラ起動時は、オートで明るさが調整されています。これを(±0) 通常の状態とします。
- 画像を保存する際、調整した明るさも適用されます。

画像フォルダに保存された画像を再生する

#### モニタ画面で

A**(F1)【画像】** L**でデータを選択し、**G**【再生】**

#### 小山胡叶

●画像再生中、→ 【全画面表示】を押すと、画面を全画面表示にして確認することができ ます。

● 撮影機能を設定する

撮影前に、カメラの各機能を設定することができます。

#### モニタ画面で

# A**(F2)【メニュー】を押す**

以下の項目から選択します。

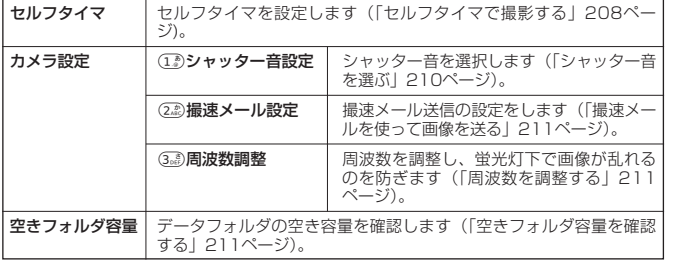

モニタ画面の メニュー

9 画像 サウンド・ (126K)gazo001.. K)gazo002.

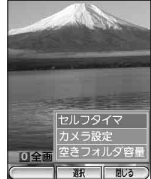

**210**

### カメラの使いかた

### シャッター音を選ぶ

撮影するときのシャッター音を3種類から選択できます。 おおん おくさん お買い上げ時:

#### モニタ画面のメニューで

**「カメラ設定」を選択し、**G**【選択】** <sup>1</sup>**「シャッター音設定」**

1**~**3**(シャッター音を選択)**

### 多ご注意

● シャッター音は、通常着信音量(「着信音量を調節する」222ページ)と同様の音量で鳴 ります。ただし、通常着信音量が「レベル1」および「OFF」に設定されている場合やマ ナーモード設定中は、シャッター音は「レベル2」で鳴ります。また、通常着信音量が 「STEP」に設定されている場合は、シャッター音は「音量レベル5」で鳴ります。 ●シャッター音を鳴らないように設定することはできません。

#### **Daxword**

● シャッター音を選択した後、◯)(F2)【再生】を押すと、選択しているシャッター音を再生することができます。

# ■ プレビュー画面のメニューを使う

データフォルダから再生した画像の編集については、「データを管理する」(218ページ)をご参 照ください。

#### プレビュー画面で

A**(F2)【メニュー】を押す**

以下の項目から選択します。

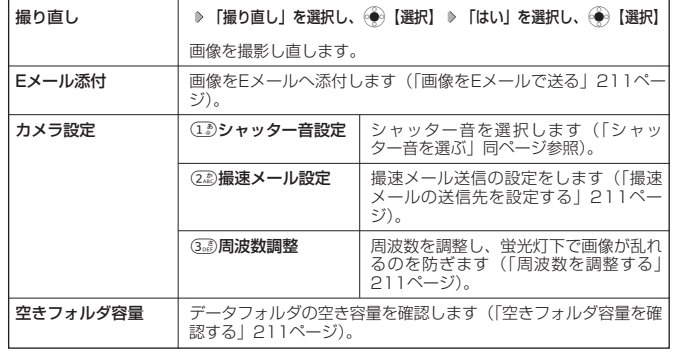

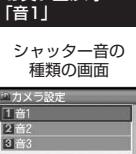

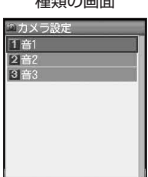

**R3** 那

プレビュー画面の メニュー

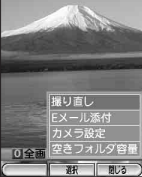

## 画像をEメールで送る

画像をEメールに添付して送信することができます。

#### プレビュー画面のメニューで

#### **「Eメール添付」を選択し、**G**【選択】**

プレビュー画面で画像をEメールに添付すると、自動的に画像がデータフォルダに保存され、Eメールの作成画面 が表示されます。送信方法については「Eメールを作成して送信する」(142ページ)をご参照ください。

#### 周波数を調整する

周波数を調整し、蛍光灯下で画像が乱れるのを防ぎます。 東日本地域は「50Hz地区」に、西日本地域は「60Hz地区」に設定します。

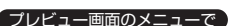

「カメラ設定」を選択し、Ĝ●》【選択】 D (3。*高*)「周波数調整」 D 「50Hz地区」または「60Hz地区」を選択し、

G**【選択】**

空きフォルダ容量を確認する

データフォルダの空き容量を確認できます。

#### プレビュー画面のメニューで

#### **「空きフォルダ容量」を選択し、**G**【選択】**

データフォルダの使用状況が表示されます。確認後、◯◯ (F1)【閉じる】を押す*と*プレビュー 画面に戻ります。

#### ●●●ご注意

● このフォルダ容量表示は目安であり、正確なものではありません。

#### **DESSIGNED**

●「その他」の項目には、メールデータとアドレス帳データが含まれます。

# 撮速メールを使って画像を送る

撮速メールは、撮影した画像を設定した送信先へ簡単にEメールで送る機能です。あらかじめ、 撮速メールの送信先を登録しておく必要があります。

撮速メールの送信先を設定する

宛先を3件まで設定することができます。

#### 【モニタ画面またはプレビュー画面のメニューで 】 そんな この この おくらん 送信先一覧画面

**「カメラ設定」を選択し、**G**【選択】** <sup>2</sup>**「撮速メール設定」** <sup>1</sup>**「送信先一覧」 1**

**▶ ① 2023 (登録する送信先を選択)** 

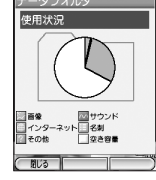

お買い上げ時: 「50Hz地区」

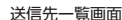

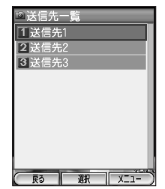

次ページへつづく**➡** 211

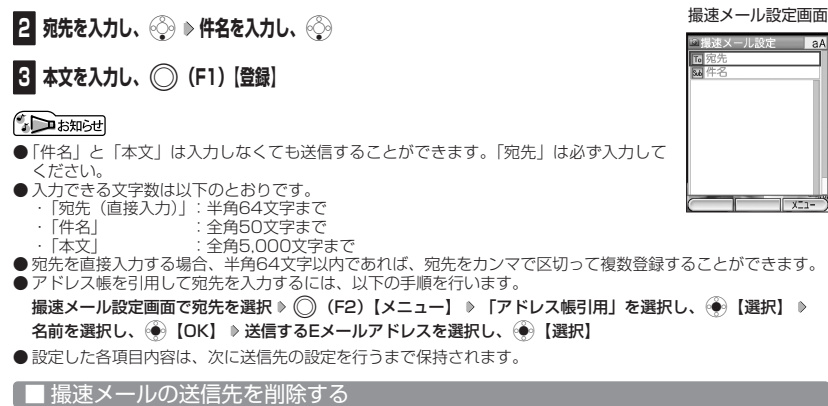

送信先一覧画面で

<sup>1</sup>**「送信先一覧」 削除したい送信先を選択** A**(F2)【メニュー】 「削除」を選択し、**G**【選択】 ▶ 「はい」を選択し、 ◎ ◎ 【選択】** 

撮速メールを送信する

あらかじめ設定した送信先へ、撮速メールを送信します。なお、送信した画像はデータフォルダ に保存されます。送信したメールは送信済メールとして送信メール一覧に保存されます。

プレビュー画面のメニューで

**◯◯ (F1) 【撮速メール】 ≫ ① 2^3^3^3 (送信先を選択) ≫ 「はい」を選択し、 ④ 【選択】** 

#### **SO お知らせ**

● 撮速メールに登録されている宛先が1件のときは、送信先の選択画面は表示されません。() (F1)【撮速メー ル】を押すと、「送信しますか?」が表示されます。「はい」を選択し、(●)【選択】を押すと、撮速メールが送 信されます。「いいえ」を選択すると、撮速メール送信は中断され、プレビュー画面に戻ります。

※画像サイズがWX300Kより小さいPHSや携帯電話に撮影画像を送信する場合は、サイズを縮小(219 ページ)してから送信してください。

# ○ データフォルダの使いかた

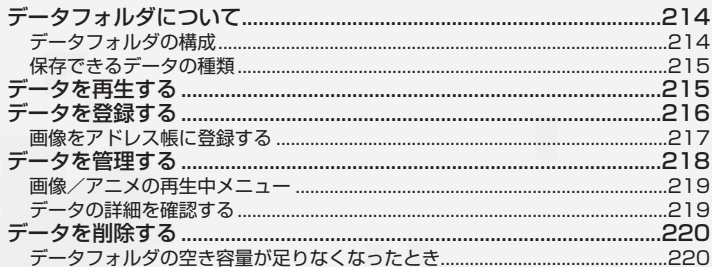

# データフォルダについて

カメラで撮影した画像データ、Webでダウンロードしたデータ、受信したEメールに添付されていた データなどは、データフォルダの中の種別に合わせたフォルダに保存されます。データフォルダ内の データはWX300Kのさまざまな機能に設定できるほか、Eメールに添付して送信することもできます。 データフォルダに保存できるデータの量には限りがあります。データの保存数もしくは保存容量が限 界に達した時点で、それ以上の保存はできなくなります。データフォルダに保存できる容量は、最 大約8Mバイト(1件は約500Kバイト)までです。

#### 多に注意

- データフォルダに登録した内容は、故障・修理、その他取扱いによって変化・消失する場合があります。なお、 故障や修理が原因でデータが変化・消失した場合の損害および損失利益につきましては、当社は一切の責任を 負いかねます。あらかじめご了承ください。
- データフォルダの内容は、以下の場合に消えることがありますのでご注意ください。
- ・ バッテリー残量がなくなってから、約20日間以上放置したとき
- ・ バッテリーを約2週間以上取りはずしたとき
- Webページからダウンロードしたデータには、データフォルダに保存できないものや、データフォルダからの 転送やEメールに添付して送信できないものもあります。

#### **AD ASSIGN**

データフォルダの構成

- データフォルダの使用容量の確認については、「データを管理する」(218ページ)をご参照ください。
- データフォルダの空き容量が足りなくなった場合には、データを保存する前に、不要なデータを削除し、保存 容量を確保してから保存します。データフォルダの空き容量については、「データフォルダの空き容量が足りな くなったとき」(220ページ)をご参照ください。

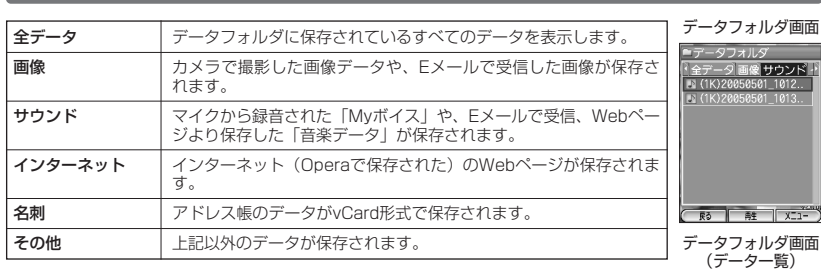

全データ表示の場合

 $\overline{u}$ **RA** 

全データ

像 サウンド

# 保存できるデータの種類

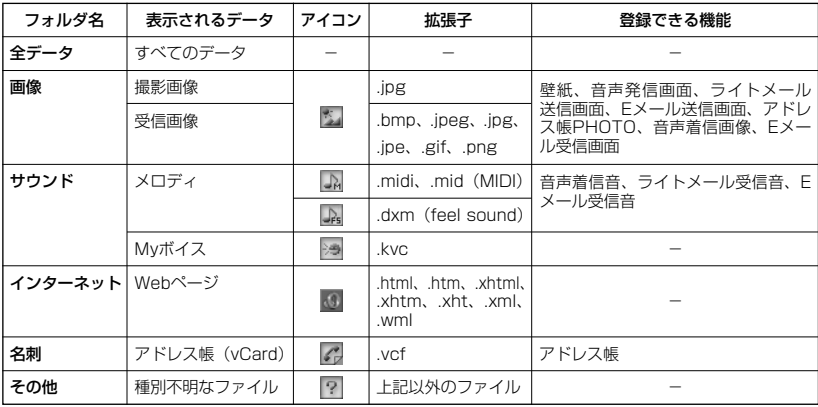

#### ●●ご注意

● WX300Kで再生できるfeelsoundは64和音のみです(他の和音は保存のみ可)。未対応ファイルで一部再生 できるものがありますが、動作を保証するものではありません。ご了承ください。

# データを再生する

待受画面で

 $\begin{pmatrix} \begin{matrix} \widehat{\mathbb{G}} \end{matrix} \end{pmatrix}$  [メニュー] ▶ 「データフォルダ」を選択し、 $\begin{matrix} \widehat{\mathbb{G}} \end{matrix}$ **』】** [選択] ▶ フォルダを選択し、 $\begin{matrix} \widehat{\mathbb{G}} \end{matrix}$ 』

### **データを選択し、**G**【再生】**

G【停止】で再生を終了します。

#### **Data**

●画面サイズより大きい画像データを再生したい場合、データフォルダの画像一覧表示から→Pを押下することで、 以下のように画像表示が切り替わります。

「画面サイズに合わせて表示」 ▶ 「画面サイズに合わせて全画面表示」 ▶ 「元の画像サイズで全画面表示」 「元の画像サイズで全画面表示」へ切り替えた場合、(◇)で表示位置を移動できます。

# ● データを登録する

データフォルダ内のデータはWX300Kのさまざまな機能に登録することができます。登録でき る機能はデータの種類によって異なります。データフォルダ内のデータを各機能に登録するには、 データフォルダから登録する機能を選ぶ方法と、各機能からデータフォルダを呼び出して データを選択する方法の2とおりがあります。

ここでは、画像をアドレス帳に登録する場合を例として説明します。

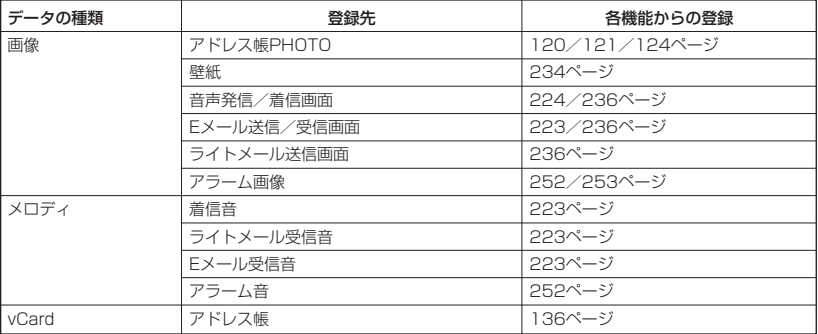

### 多に注意

- ●ダウンロードした画像には、壁紙など、登録先を限定した専用データがあります。これらを登録するときは、 登録可能な機能のみ選択できます。
- Myボイス録音 (259ページ) で録音した音声データ (拡張子「.kvc」)は、データフォルダでのみ再生できま す。Eメールに添付したり、他の機能(着信音など)に登録することはできません。

### $\bigcap$  axistel

● 登録したデータを解除する場合は、登録先の機能から行います。

# 画像をアドレス帳に登録する

データフォルダの画像データをアドレス帳の画像として登録することができます。アドレス帳の 画像はアドレス帳のメモリ番号ごとに登録できます。

# A**【メニュー】 「データフォルダ」を選択し、**G**【選択】 フォルダを選択し、デー 1** 待受画面で

データフォルダ画面 (データ一覧)の メニュー

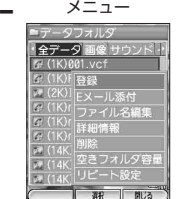

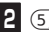

**<sup>2</sup>** 5**「アドレス帳PHOTO」**

以下の項目から選択します。

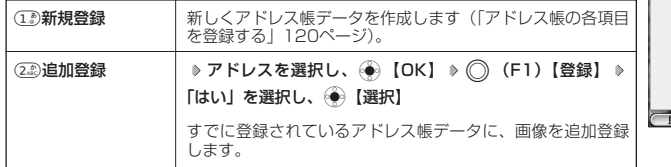

# 登録先機能選択画面 |<br>|星アドレス帳登録|<br>|1新規登録 2追加登録  $\overline{\mathbf{r}}$   $\overline{\mathbf{r}}$

### $\Gamma$

● 22 「追加登録」を選択すると、新しい画像が上書きされます。

**タを選択 ▶ ○ (F2) [メニュー] ▶ 「登録」を選択し、● [選択]** 

# ● データを管理する

#### 待受画面で

# G**【メニュー】 「データフォルダ」を選択し、**G**【選択】 フォルダを選択し、 (●)【選択】 ▶ データを選択 ▶ (◯) (F2)【メニュー】**

以下の項目から選択します。

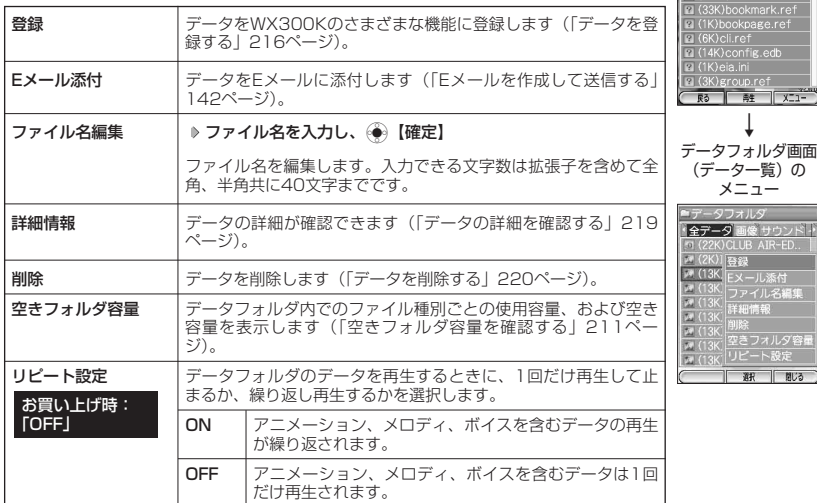

データフォルダ画面 (データ一覧) 全データ表示の場合

> 一夕 画像 サウンド・ 501 1013

> > 97 π

全

・表示される項目は、選択したデータによって異なります。

### 多こ注意

● ファイル名には以下の半角記号は使えません。

<>:¥"/? |

● インターネットデータ(Webページ)のファイル名は変更できません。

### **Damad**

● Eメールに添付できるデータの種類については、「データを添付する」 (145ページ) をご参照ください。

画像/アニメの再生中メニュー

画像とアニメーションは、再生中にWX300Kのさまざまな機能に登録することができます。

「データ再生中に」

A**(F2)【メニュー】を押す**

以下の項目から選択します。

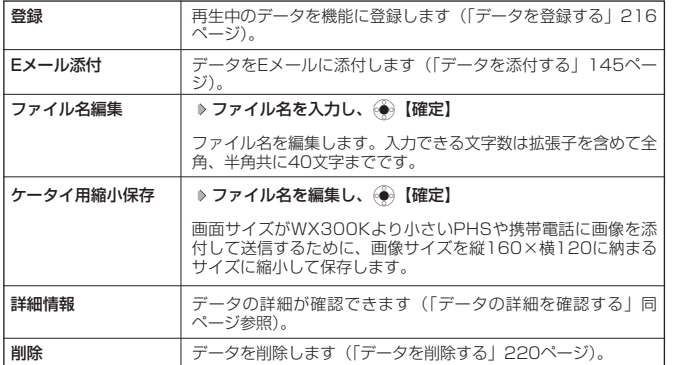

●●ご注意

●タイトルには以下の半角記号は使えません。

 $\langle$  > : \  $*$  " / ? \  $\frac{1}{2}$  |

データの詳細を確認する

登録可能な機能への設定状況など、データの詳細な情報が確認できます。

(データフォルダ画面 (データ一覧)のメニューで

**「詳細情報」を選択し、**G**【選択】**

データフォルダ画面(データー覧)に戻るには、◯ (F1)【戻る】を押します。

詳細情報の内容は、データによって異なりますが、以下のようなものがあります。

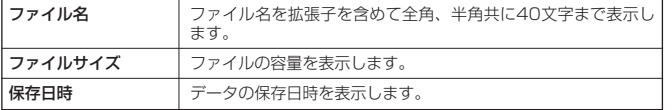

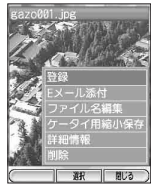

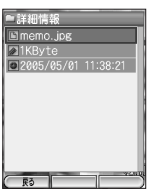

データフォルダの使いかた

# ● データを削除する

さまざまな方法で不要なデータを削除できます。

#### 待受画面で

#### (●)【メニュー】 ▶ 「データフォルダ」を選択し、(●)【選択】 ▶ フォルダを選択し、(●)【選択】 ▶

**削除したいデータを選択** A**(F2)【メニュー】 「削除」を選択し、**G**【選択】**

以下の項目から選択します。

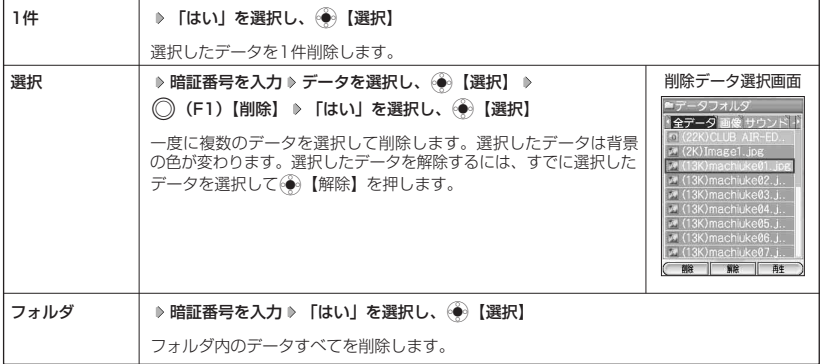

#### ●5.ご注意

●他の機能に登録されているデータを削除しようとすると、「利用中のデータがあります。削除しますか?」と表 示されます。「はい」を選択すると、利用中のデータが削除されます。

### データフォルダの空き容量が足りなくなったとき

データフォルダの空き容量が不足している場合、データの保存時にエラーメッセージが表示され ます。このとき、新しいデータが保存できるまで、「データを削除する」(同ページ参照)の手順 に従って、不要なデータを削除する必要があります。